[VendorWeb](http://www.mass.gov/vendorweb) allows vendors of the Commonwealth to view their payment information (scheduled payments and payment history) and sign up for [Electronic Funds Transfer](https://massfinance.state.ma.us/VendorWeb/EFT_FORM.pdf)  [\(EFT\).](https://massfinance.state.ma.us/VendorWeb/EFT_FORM.pdf)

This document shows vendors how to:

- Log into VendorWeb (www.mass.gov/vendorweb)
- Find scheduled payments from specific departments
- Find payments for a specific date range
- View Payment History by payment or by department
- View Payment History since 1/1/2011
- Download payments to a spread sheet

If you have additional questions on [VendorWeb,](http://www.mass.gov/vendorweb) please first contact one of the [departments you do business with](http://www.mass.gov/osc/docs/ctrinfo/contactlists/key-contact-mmars-liaisons.xls) or the Comptrollers Help Desk at [comptroller.info@state.ma.us](mailto:comptroller.info@state.ma.us?subject=VendorWeb%20Help)

VendorWeb also provides:

- Printable copy of 1099
- Specific Remittance Information for MassHealth Providers

For additional Vendor guidance, including Forms and Policies, visit the [Comptroller](http://www.mass.gov/osc/guidance-for-vendors/)  [Guidance for Vendors Page.](http://www.mass.gov/osc/guidance-for-vendors/)

### **Step 1: VendorWeb Login**

- **1.** Enter the 12 character vendor code. Vendor codes begin with "VC". If the vendor code is unknown, contact one of the departments you do business with.
- **2.** Enter the last 4 digits of the Tax Identification Number (TIN). This is the number provided to the Commonwealth on the W-9 form when you first became a vendor. This is either a Social Security Number (SSN), or an Employer Identification Number (EIN).
- **3.** Click **Login**

# VendorWeb

#### \*This is a secure area\*

Due to the nature of the material contained in VendorWeb, this session is encrypted, and we ask that you enter your vendor code to continue. If you do not know, or are unable to remember your vendor code, please contact your departmental representative for this information.

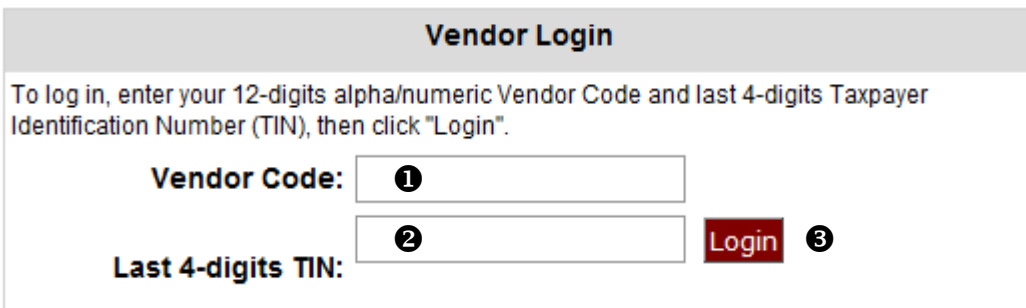

### **Step 2: Viewing Scheduled Payments**

**1.** Click on **Scheduled Payments** on the left side of the screen

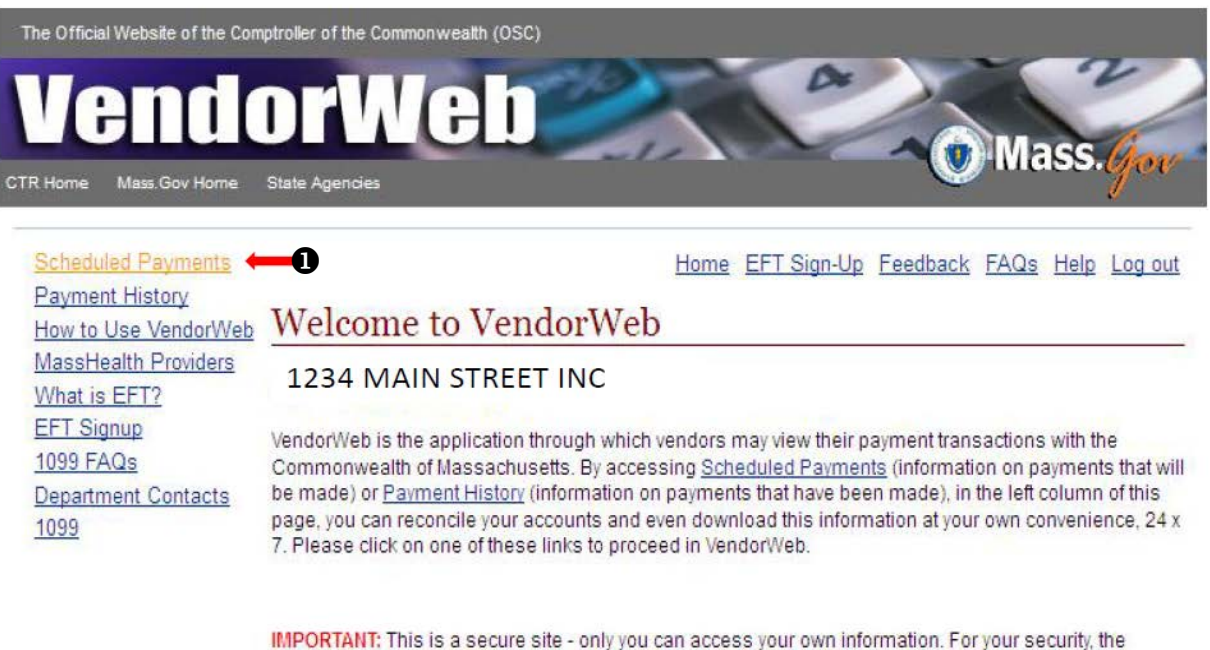

system will require you to log in again after 15 minutes of inactivity.

@ 2013 Commonwealth of Massachusetts

Feedback Email **Accessibility Policy** Privacy Policy

### **Step 3: View Scheduled Payments**

**1.** Select a department. By default "All Departments" is selected. Scroll the alphabetical list to find the correct department. Click on the listing to highlight the entry. To pick more than one department, hold down the "**Ctrl**" key and select.

### **2.** Click **Search**

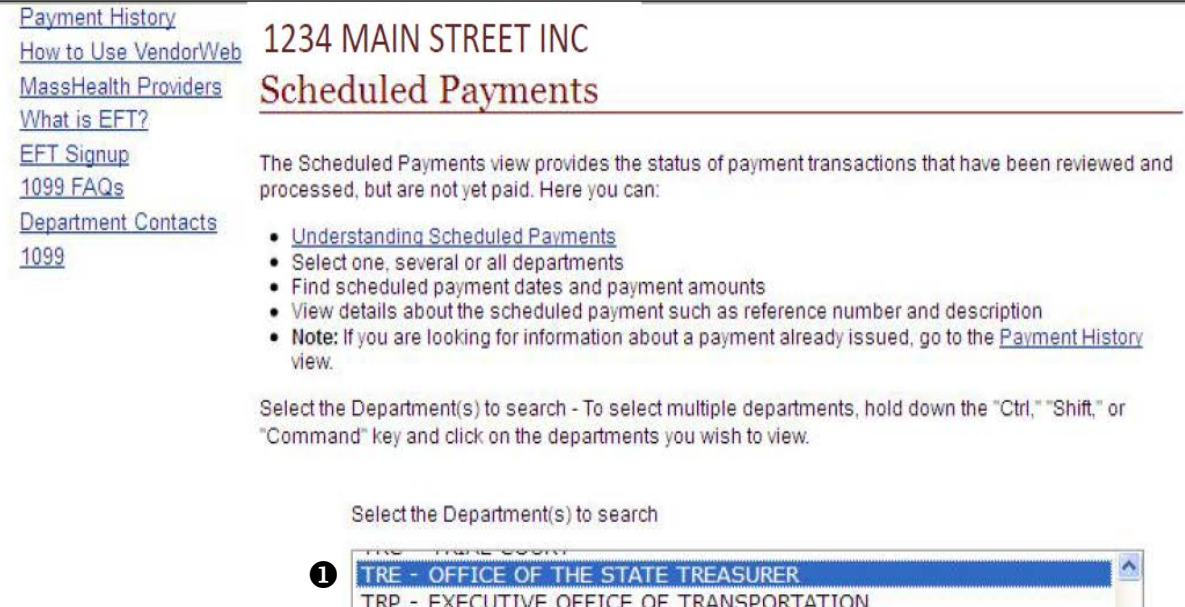

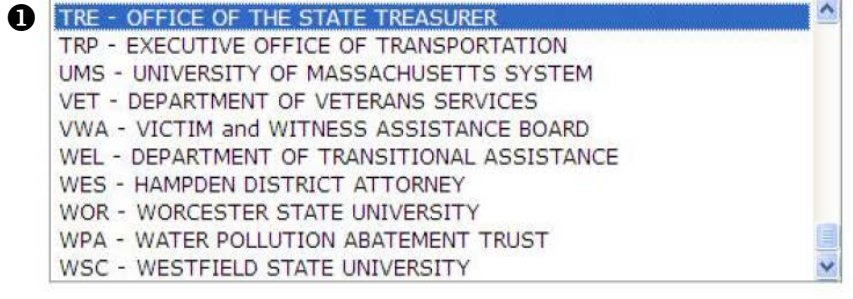

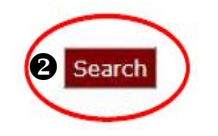

Reset

### **Step 4: Scheduled Payments Details**

This page will detail the payments scheduled from the selected department(s). The following fields are displayed:

- **1.** Address ID
- **2.** Department
- **3.** Document ID
- **4.** Payment Reference Number<br>**5.** Description
- **5.** Description
- **6.** Scheduled Payment Date<br>**7.** Amount
- **7.** Amount

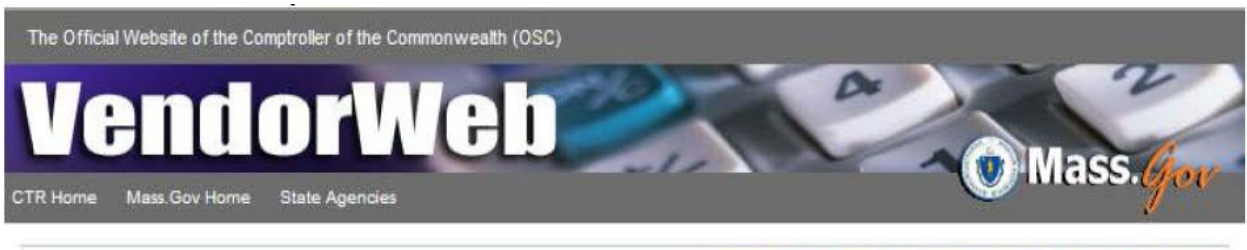

Home EFT Sign-Up Feedback FAQs Help Log out

## 1234 MAIN STREET INC

### **Scheduled Payments Details**

Department(s) Searched: TRE Number of Scheduled Payments Found: 1 Understanding Scheduled Payments

Return Scheduled Payments Search

Address ID: AD001---1234 MAIN ST BOSTON, MA <sup>O</sup> Department: TRE - OFFICE OF THE STATE TREASURER <sup>●</sup> Document ID. 8 Payment Reference Number: 9 Description: 6 **Scheduled Payment Date: O** Amount: 2

@ 2013 Commonwealth of Massachusetts

Feedback Email Accessibility Policy Privacy Policy

#### **Payment Date Notes**

Scheduled Payment date:

- when checks are postmarked and "EFT" funds are transmitted to your bank.
- EFT funds will be available to the vendor two business days after the scheduled payment date.

The total amount may be different when viewing Payment History since the following are not included in the Scheduled Payments section:

- discounts
- contract retainage
- delinquent debt owed to the Commonwealth
- other deductions

Contact the **Department** that issued the payment with questions regarding deductions

Actual amounts are listed in the Payment History section of VendorWeb

### **Step 5: Viewing Payment History**

### **1.** Click **Payment History**

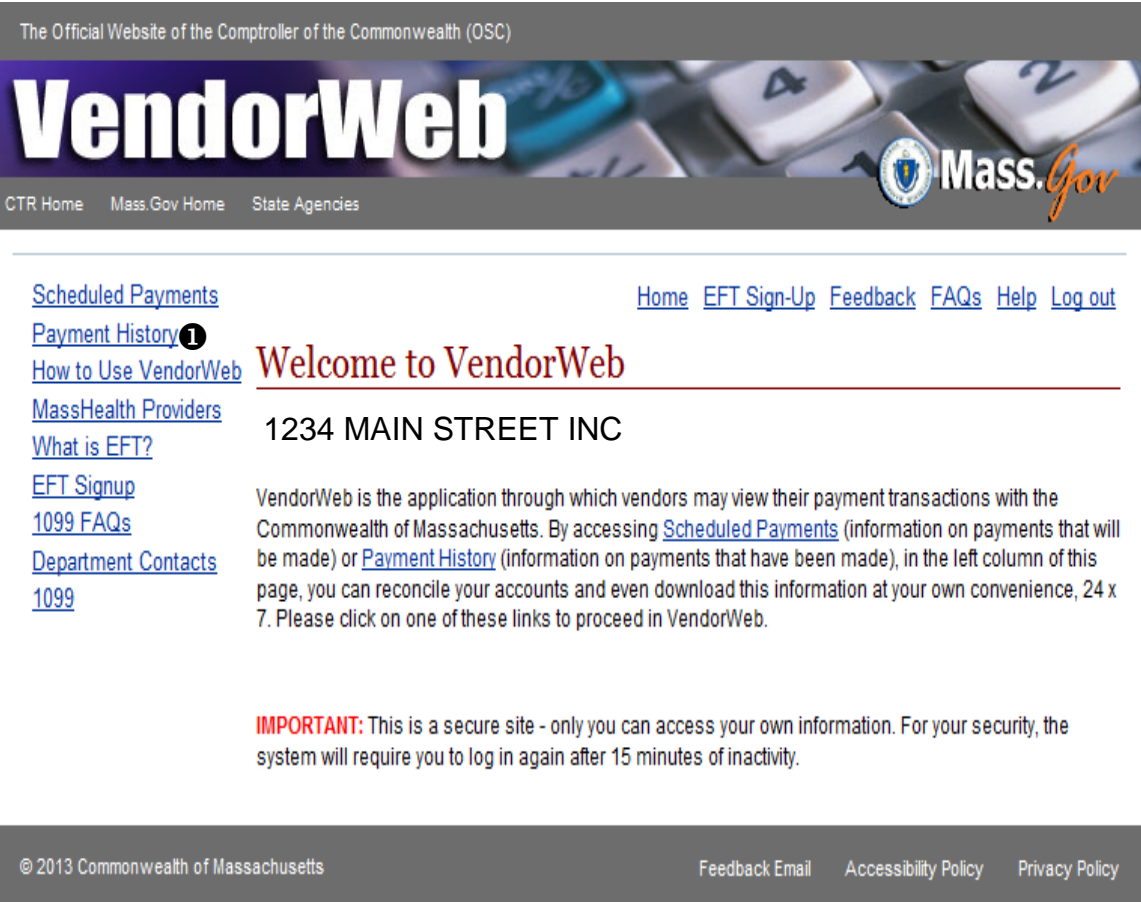

### **Step 6: Payment History**

- **1.** Select a Department(s)
- **2.** Choose a preselected date range, or place a specific date range in the **From** and **To** fields
- **3. Payments are listed by payment number as the default. You can** select **grouped by department** if you want to view payments for a specific, or group of, departments or…
- **4.** If you would like the payment history downloaded in a spreadsheet, select **Yes**.
- **5.** Click **Search**

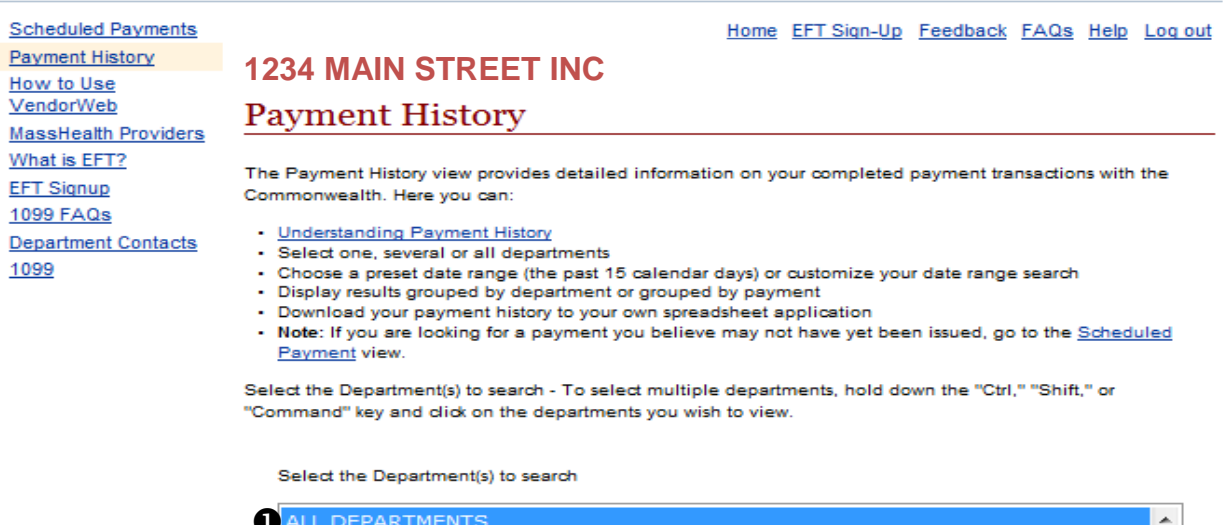

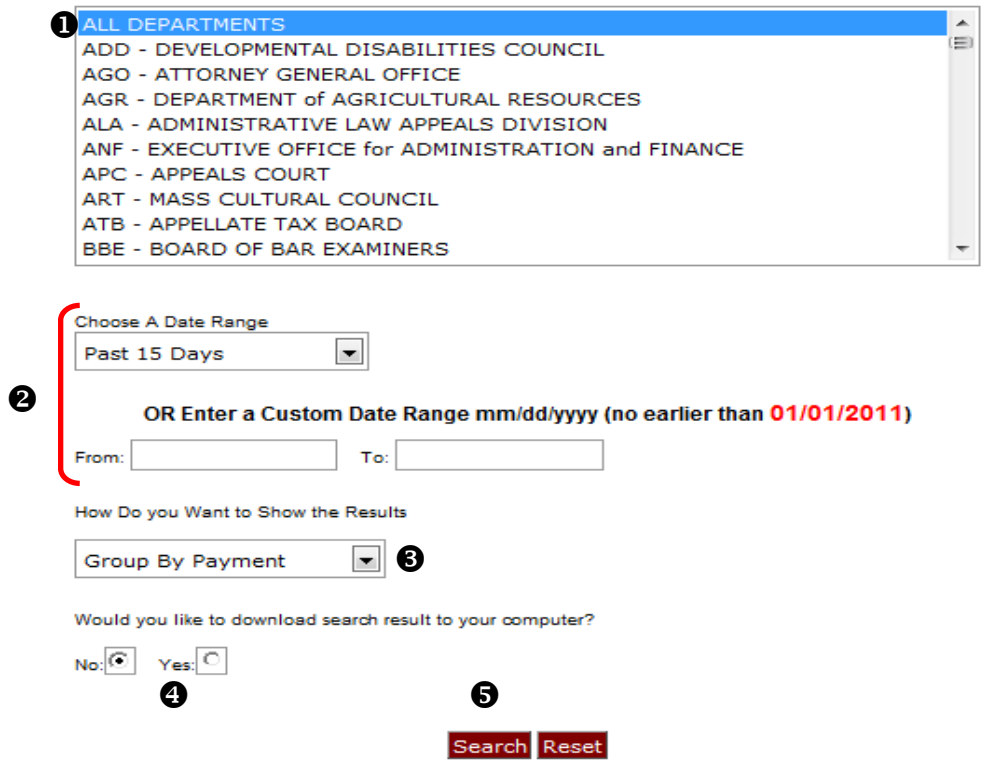

### **Payment History Details**

Payment Date, Payment Number (payment numbers containing a letter, such as "A" are sent via EFT, otherwise a paper check was issued), Payment Reference Number (invoice number), Contract Number, Individual line amount, check amount, and check description are displayed.

Any discounts, contract retainage, delinquent debt owed to the Commonwealth, or other deductions are displayed.

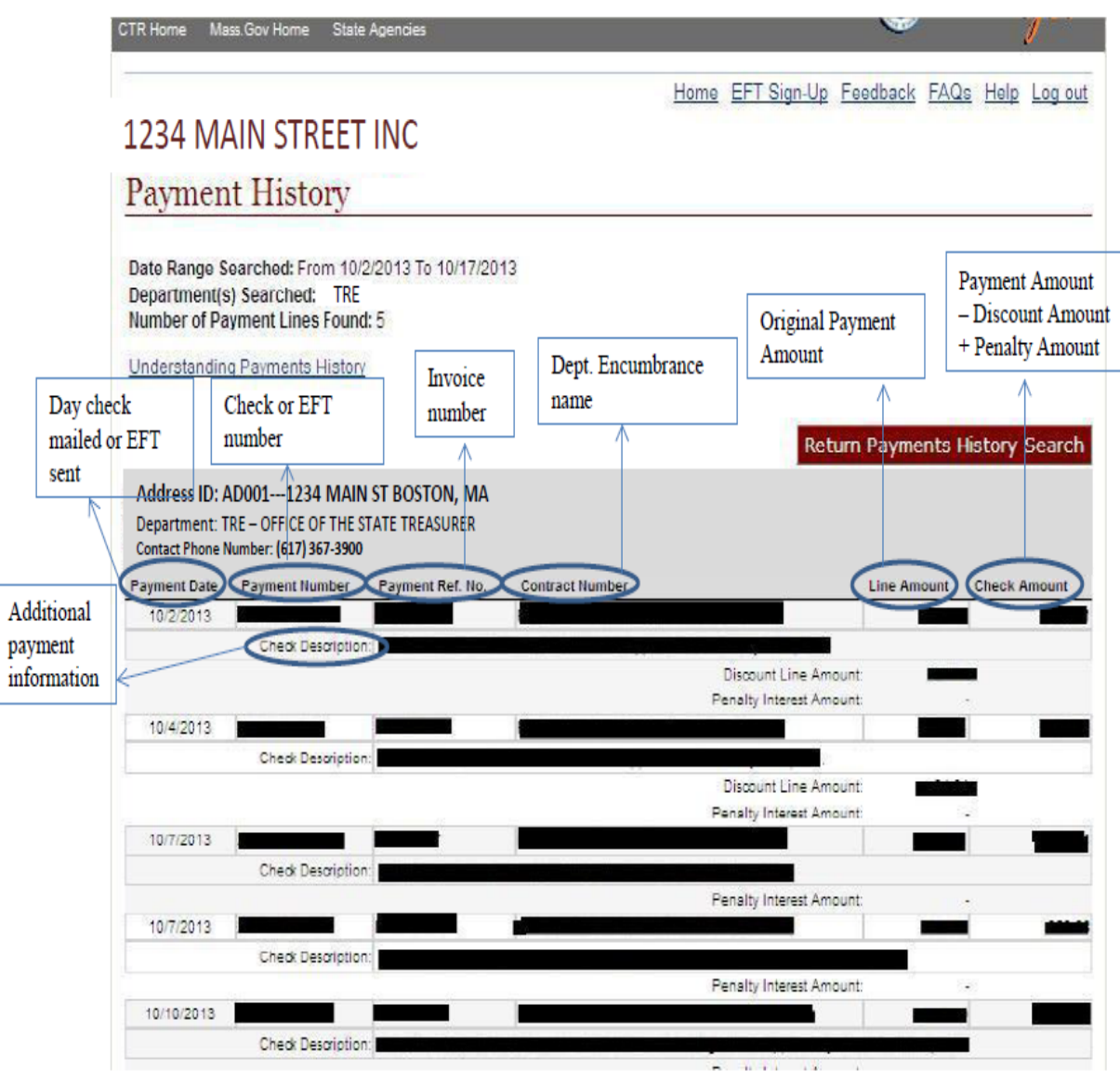

If you have additional questions on [VendorWeb,](http://www.mass.gov/vendorweb) please first contact one of the departments [you do business with](http://www.mass.gov/osc/docs/ctrinfo/contactlists/key-contact-mmars-liaisons.xls) or the Comptrollers Help Desk at [comptroller.info@state.ma.us](mailto:comptroller.info@state.ma.us?subject=VendorWeb%20Help)